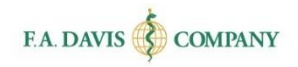

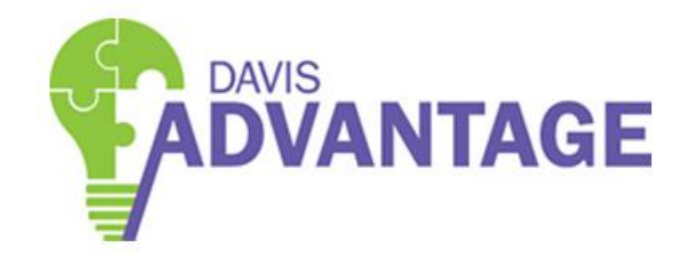

# Student Getting Started Guide

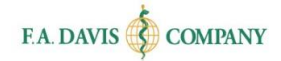

### Table of Contents

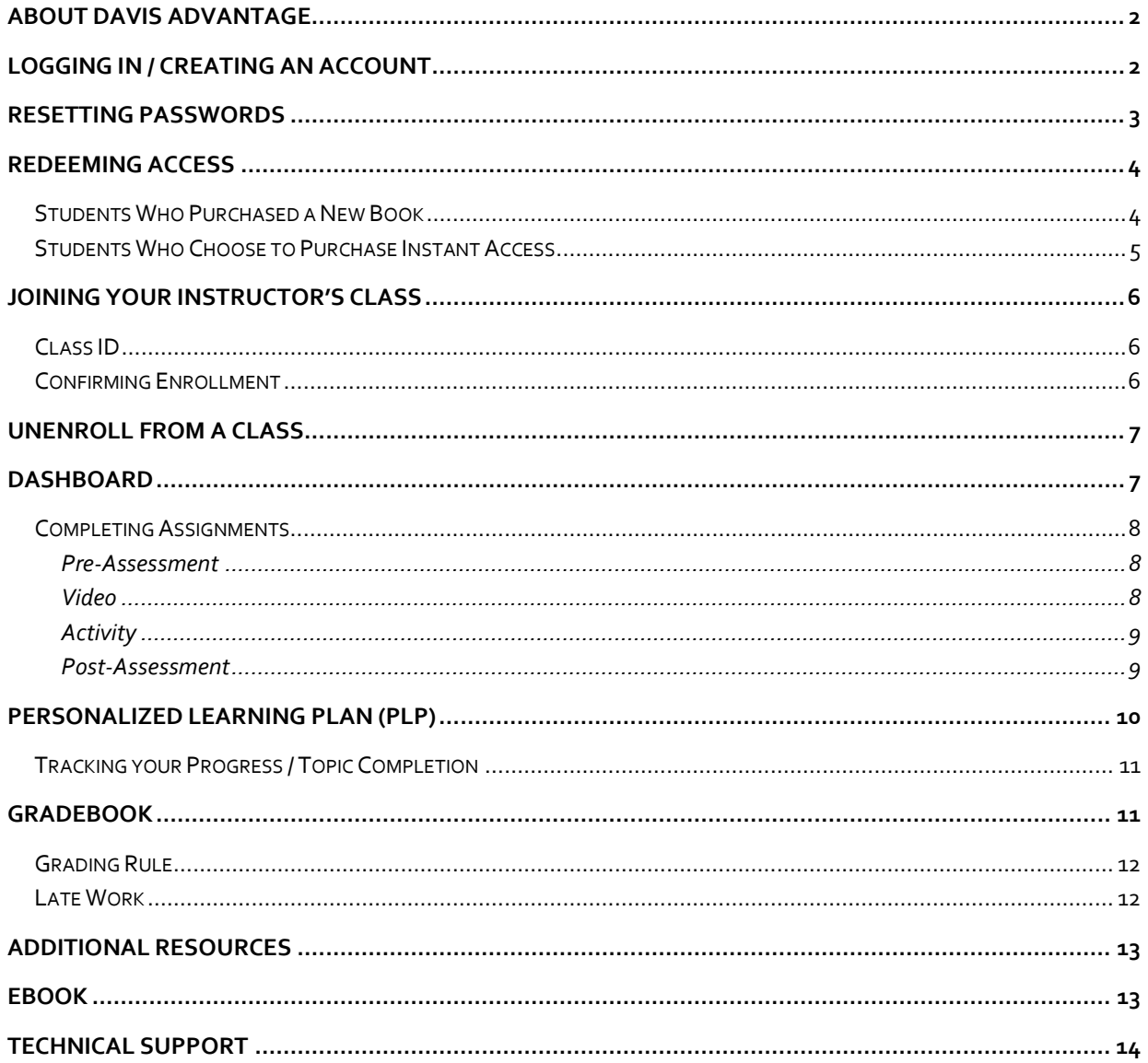

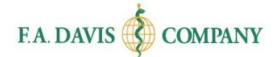

# <span id="page-2-0"></span>**ABOUT DAVIS ADVANTAGE**

**Davis Advantage** combines an innovative text with an online program that makes this challenging, but must-know content easier to master.

The functionality within **Davis Advantage** is generally the same no matter which title you are using. However, there are certain functions available only to certain F.A. Davis titles. We will note this in the Getting Started guide.

**Davis Advantage** is compatible with the most recent versions of Mozilla Firefox, Google Chrome, and Apple Safari, and with Internet Explorer 9+.

# <span id="page-2-1"></span>**LOGGING IN / CREATING AN ACCOUNT**

Logging in and creating an account only takes a moment or two.

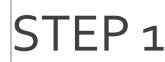

 $\mathsf{STEP}$  1 Go t[o www.DavisAdvantage.com](http://www.davisadvantage.com/) and click the LOGIN/JOIN button.

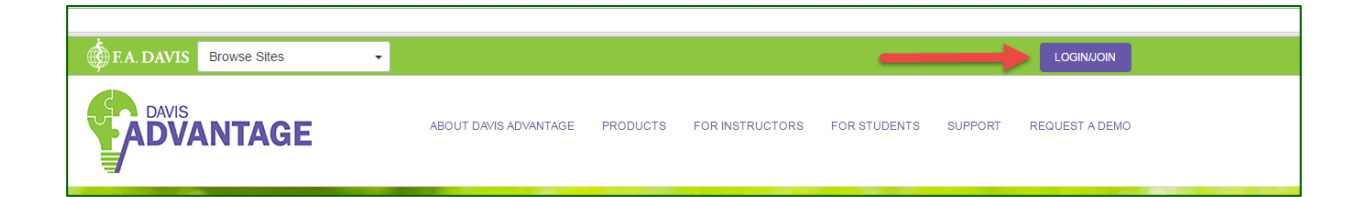

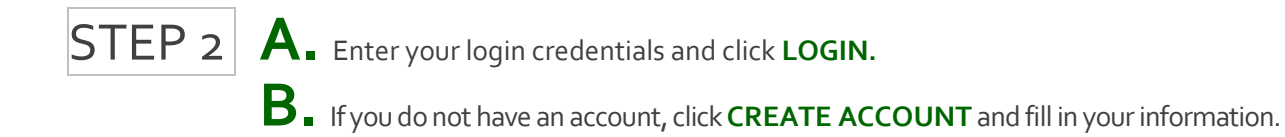

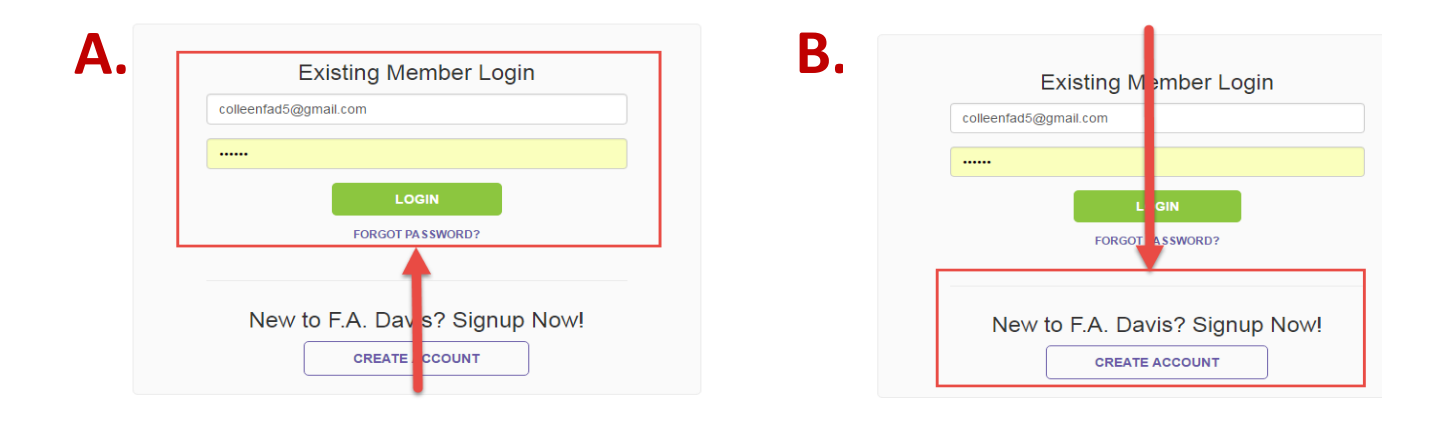

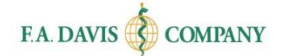

# <span id="page-3-0"></span>**RESETTING PASSWORDS**

You can reset your password at any time.

 $\left\vert \mathsf{Option}~\mathsf{1}\right\vert$  Click the FORGOT PASSWORD link on the login page and enter your e-mail

address. A link to reset your password will be e-mailed to you. If the e-mail doesn't arrive, please check your spam folder.

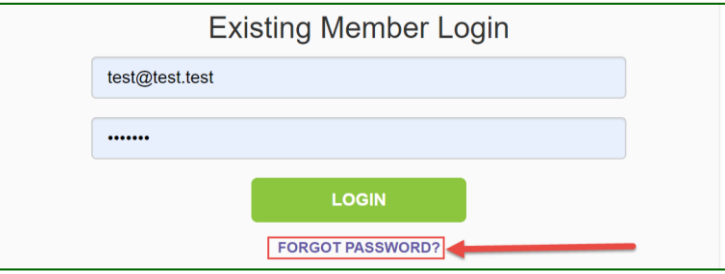

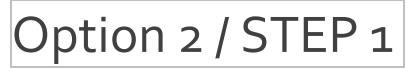

 $\vert$ Option 2 / STEP 1 If already logged in, select the "My Account" link in the top right

corner of the page.

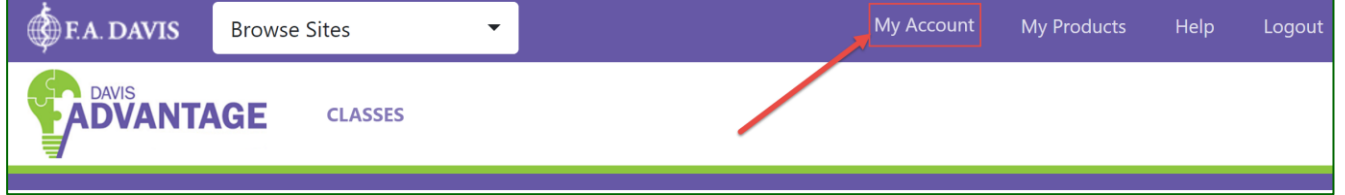

# Option 2 / STEP 2 Enter your new password and click **SAVE.** After the password

successfully updates, a confirmation message will be displayed.

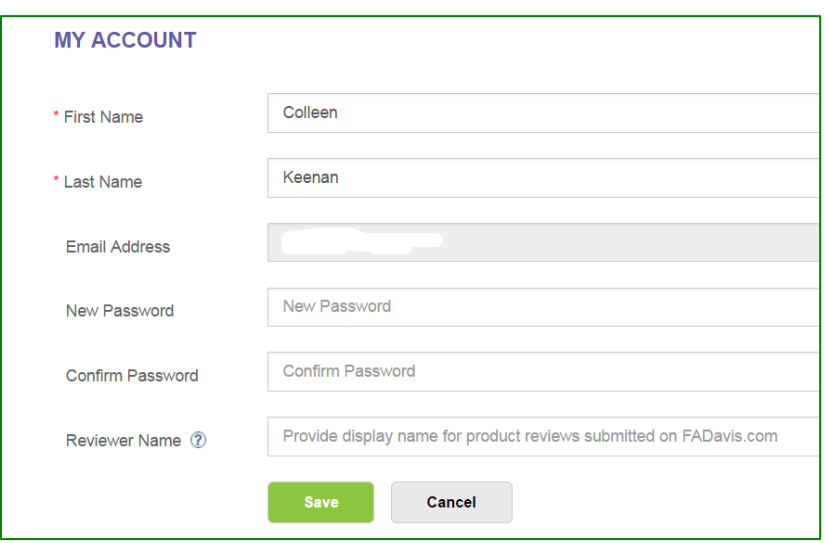

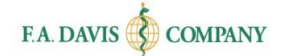

### <span id="page-4-0"></span>**REDEEMING ACCESS**

Please note that **before** you redeem an access code, you must first create an account and log into Davis Advantage.

Access codes are provided by F.A. Davis. If you buy a **new** book, the access code will be provided within the book. If you did not buy a new book, you may purchase instant access online.

### <span id="page-4-1"></span>**Students Who Purchased a New Book**

If you have purchased a **new** book, there will be an access code on the inside of your book. To redeem your access code, (1) scratch off the protective covering of the access code, (2) click "Add Another Product" in your Davis Advantage account, (3) type the access code into the Enter Access Code box, and (4) click "REDEEM CODE."

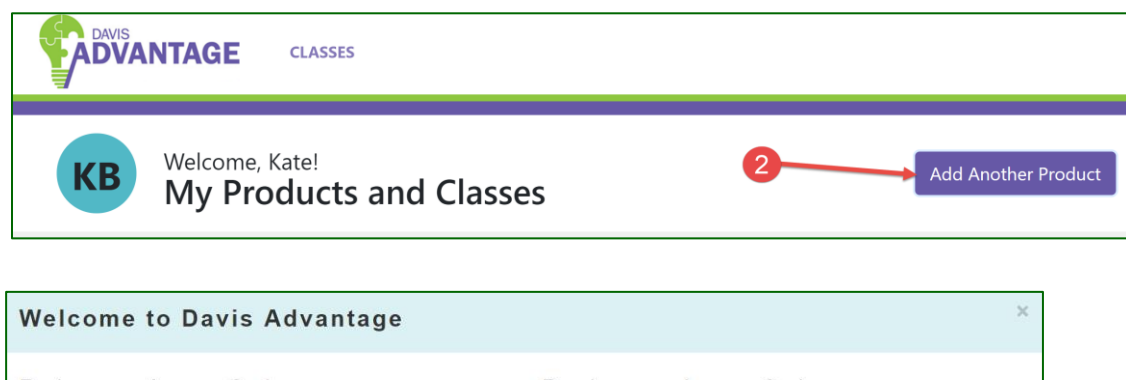

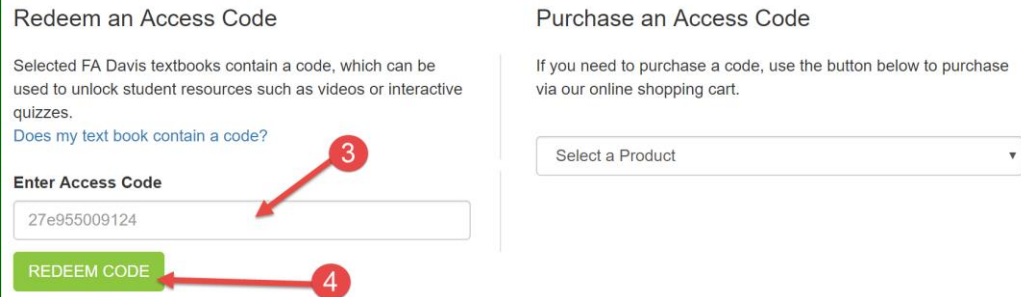

Once you have redeemed an access code, the title will appear on your Products page.

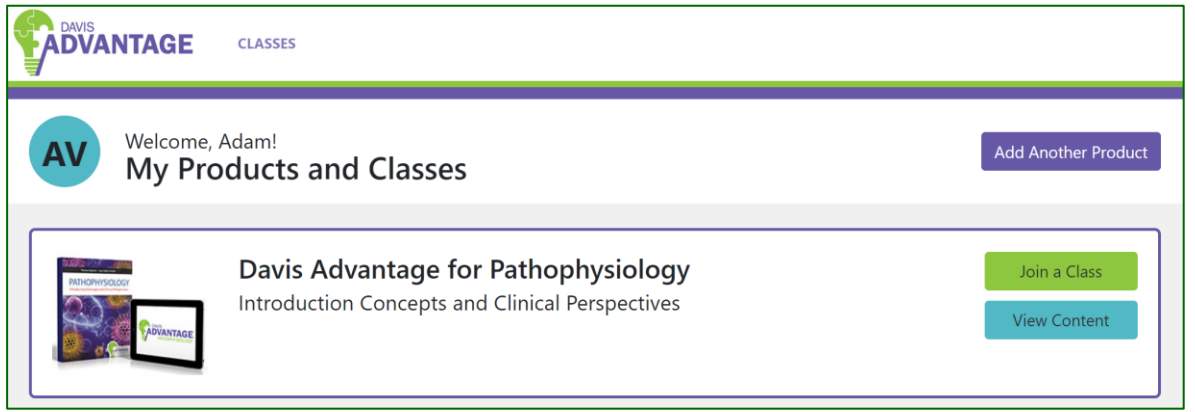

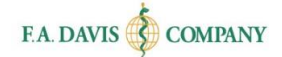

### <span id="page-5-0"></span>**Students Who Choose to Purchase Instant Access**

If you did not purchase a new book and would like to purchase access, (1) click on the dropdown menu under "Purchase an Access Code," (2) select the desired product, (3) click "Purchase Access,"(4) follow the instructions provided in your shopping cart.

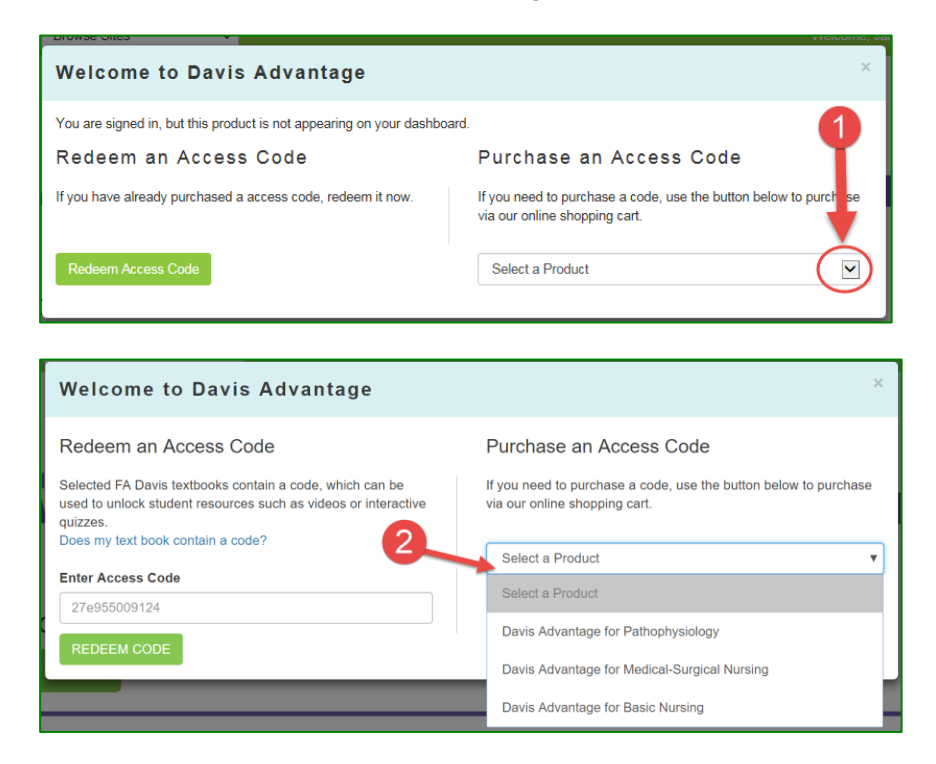

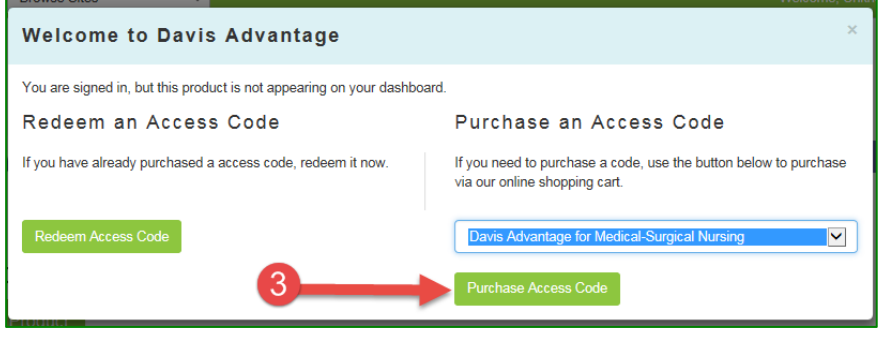

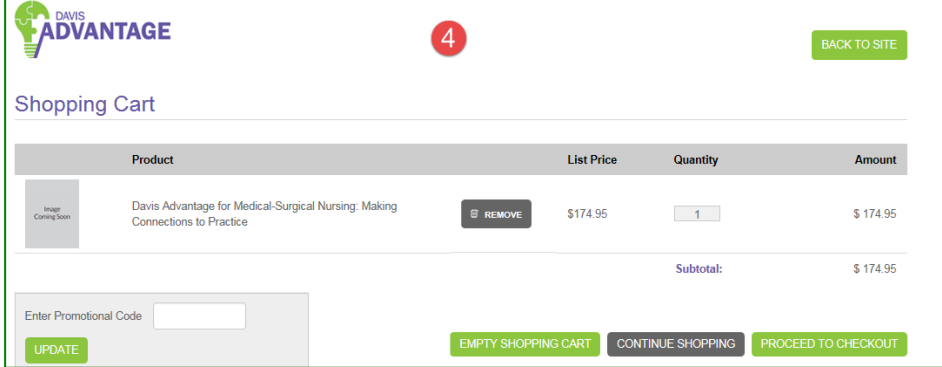

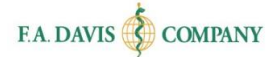

# <span id="page-6-0"></span>**JOINING YOUR INSTRUCTOR'S CLASS**

Once you have redeemed or purchased access, you will be prompted to Join a Class.

## <span id="page-6-1"></span>**Class ID**

If you are using Davis Advantage as part of a course, your instructor will provide you with a Class ID. **You must enter the Class ID** in order to successfully enroll in your instructor's class and complete the required assignments. First, click the "Join a Class" button.

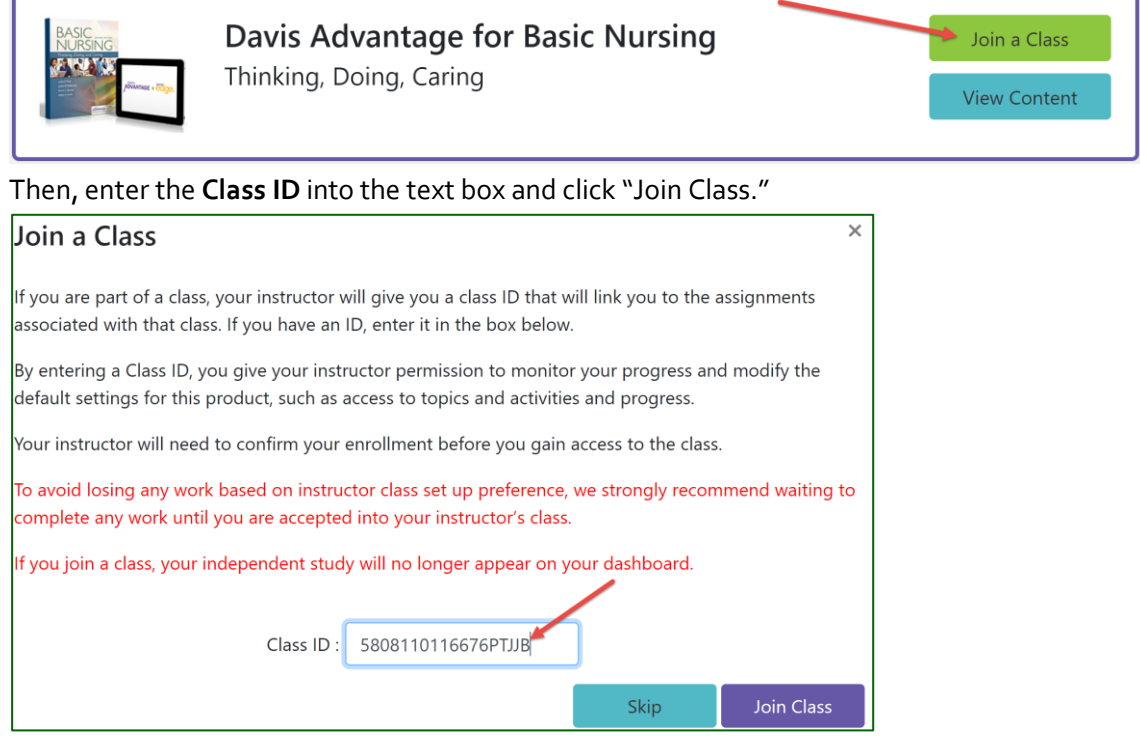

We recommend you wait to complete any work until after your instructor has enrolled you in the class.

Students using the F.A. Davis **Medical-Surgical Nursing** book written by Janice Hoffman OR the **Basic Nursing 2 nd edition** text by Leslie Treas: **please note** that when you enroll in your instructor's [Davis Advantage](http://www.davisadvantage.com/) class, you will also be enrolled in your instructor's [Davis Edge](https://www.fadavis.com/images/Digital_Product_Support_Material/Davis%20Edge%20Student%20Getting%20Started%20Guide.pdf) class. You will *not* need to input the Class ID into Davis Edge.

## <span id="page-6-2"></span>**Confirming Enrollment**

Once you have entered a valid Class ID, the class title will appear on your Classes page.

If your instructor has set up auto-enrollment, you will be able to "View" the class immediately. **If your enrollment request is awaiting instructor approval, "Acceptance Pending" will appear.** 

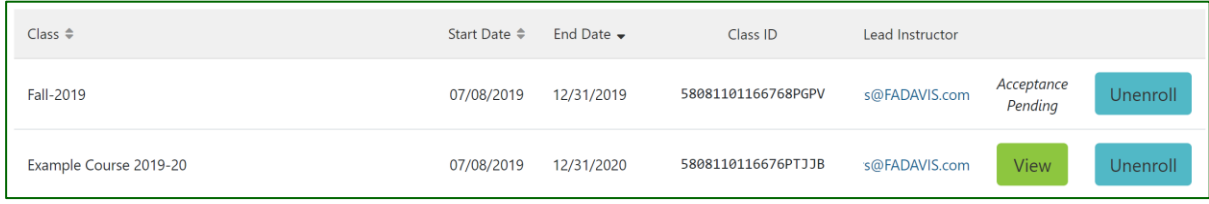

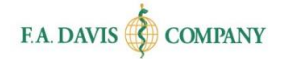

# <span id="page-7-0"></span>**UNENROLL FROM A CLASS**

You may un-enroll from a class by clicking the "Unenroll" button. Your instructor will be notified of your unenrollment.

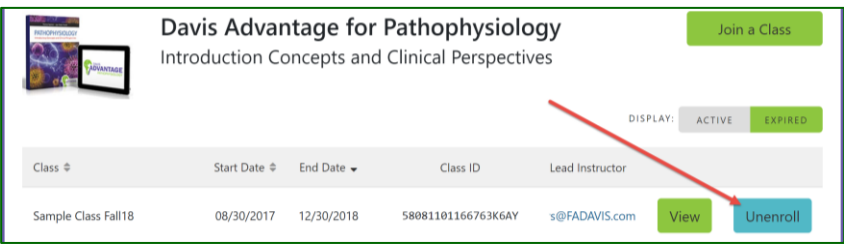

# <span id="page-7-1"></span>**DASHBOARD**

To begin working in Davis Advantage, select the **View** button next to the class.

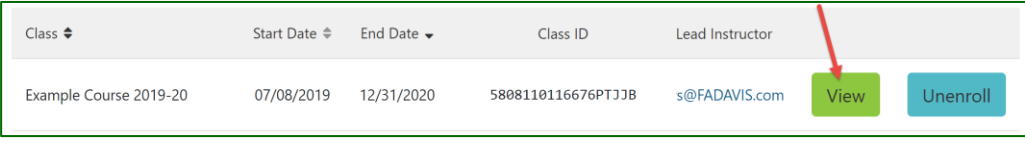

The **Dashboard** displays your current and upcoming Assignments, as well as your performance summary, with average score, average time spent, and number of completed assignments.

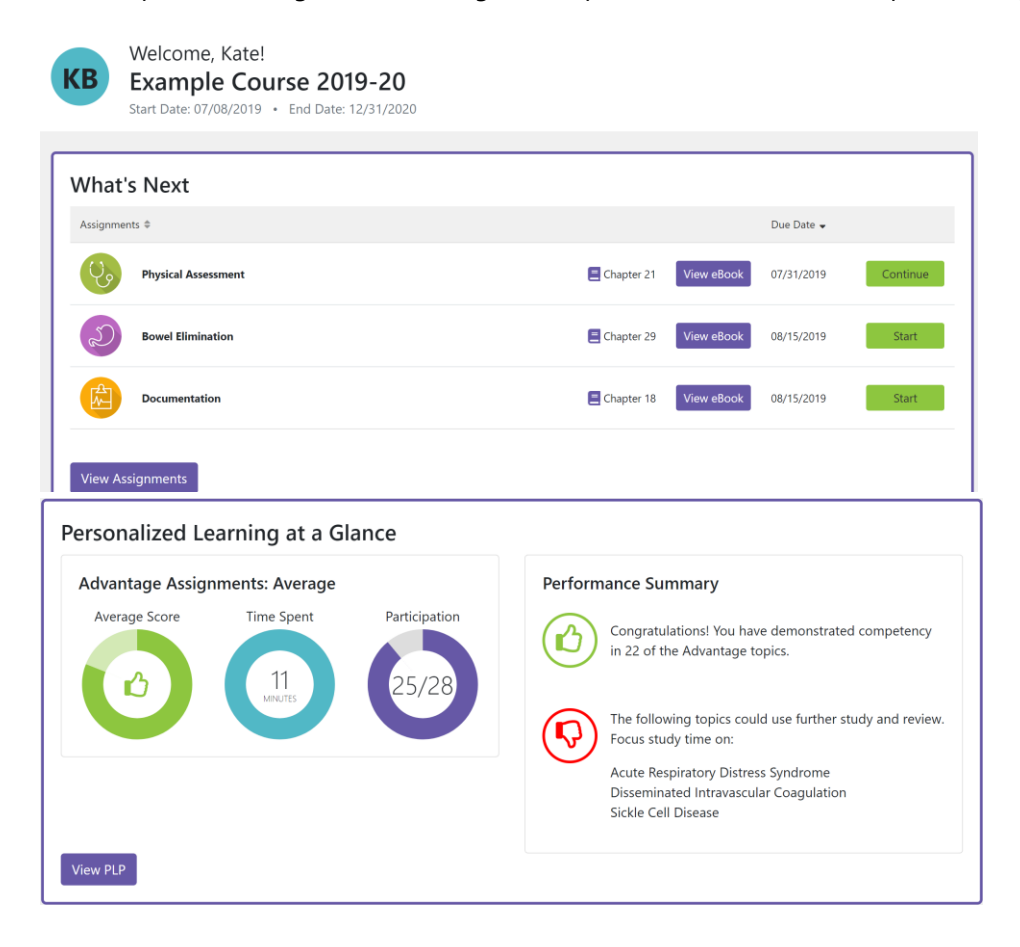

Each Assignment includes a pre-assessment, a video, an activity and a postassessment. Assignments will be listed by their due date. If the instructor has assigned a due date to the topic, **you must complete the work by 11:59pm Eastern on the due date.** 

### <span id="page-8-0"></span>**Completing Assignments**

To begin working on an assignment, click "Start."

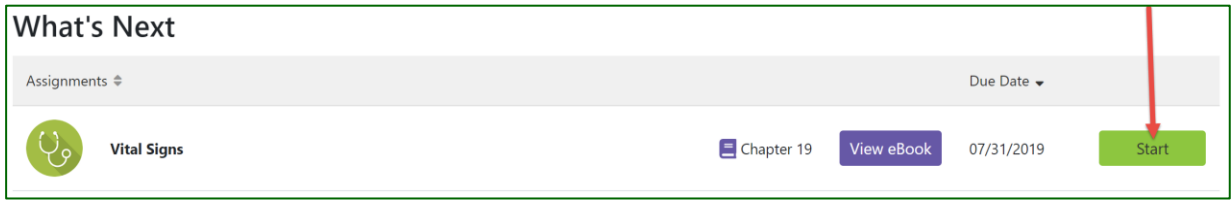

#### <span id="page-8-1"></span>*Pre-Assessment*

Each assignment begins with a pre-assessment. This gauges your comprehension and retention of the content and concepts within the chapter(s). You must complete the pre-assessment before the video, activity, and post-assessment will be available. You may only take the pre-assessment once. If your pre-assessment results indicate a need for additional practice (thumbs-down), then you *must* watch the video and complete the activity *before* the post-assessment is unlocked.

To start the pre-assessment, click "Continue" on the Overview page.

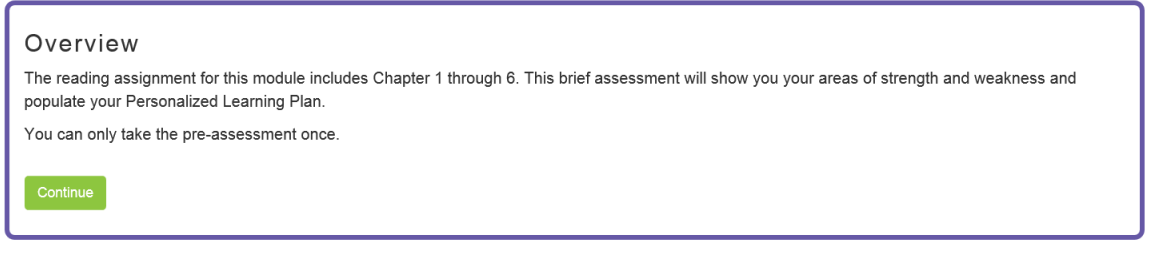

#### <span id="page-8-2"></span>*Video*

The videos are animated mini-lectures that deliver key concepts to make the content more accessible and memorable. You can replay videos as many times as you need to understand the content. You may also view the video transcript.

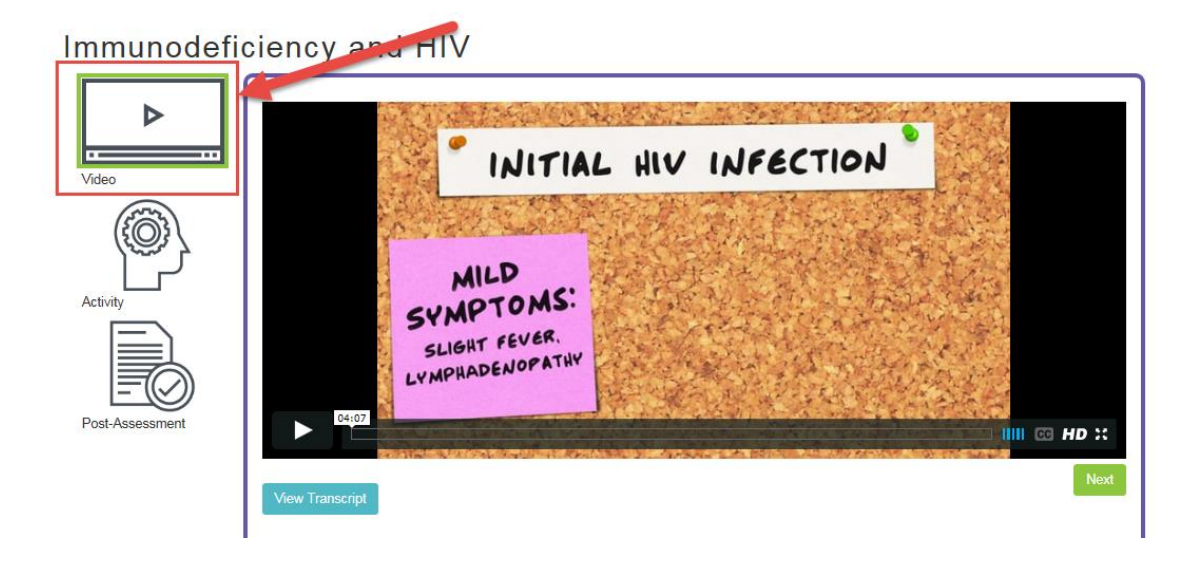

#### <span id="page-9-0"></span>*Activity*

Activities are designed to check your understanding or expand your knowledge through interactive, exploratory learning exercises such as case studies and drag-and-drop activities. All activities include full rationales.

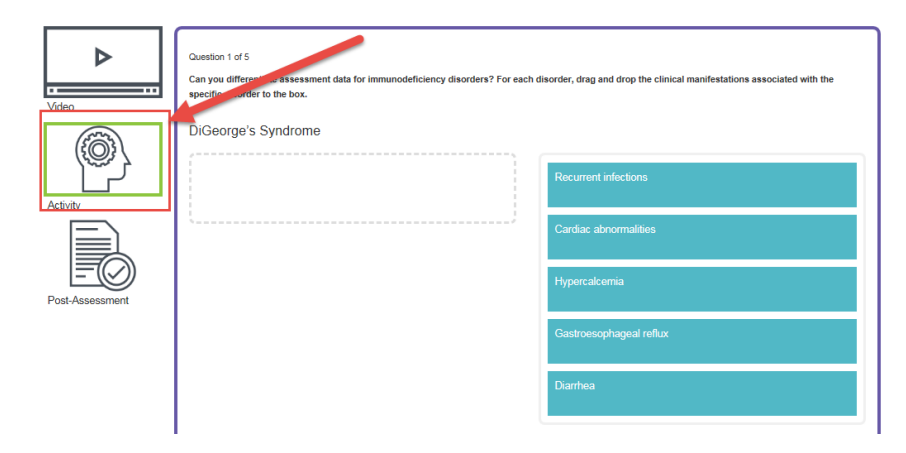

#### <span id="page-9-1"></span>*Post-Assessment*

Each post-assessment consists of five questions. You may take the post-assessment more than once.

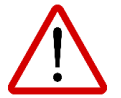

**Please be sure to read the directions for the Post-Assessment!** Your instructor may either place a limit of 3 attempts on the post-assessment\*, or they may allow unlimited attempts. This will be indicated in the Overview description.

#### Overview

Congratulations on completing the video and activity! This brief post-assessment will assess your retention and comprehension of the topic. Your PLP will reflect your results. You have a maximum of three attempts at the post-assessment. After the third attempt your best attempt will be recorded and you will have the option to review the answers. Continue

Once you complete your post-assessment questions, the Results page will appear. You may click the "View Incorrect" button to reveal which questions were answered incorrectly. To take another attempt, choose "Try Again."

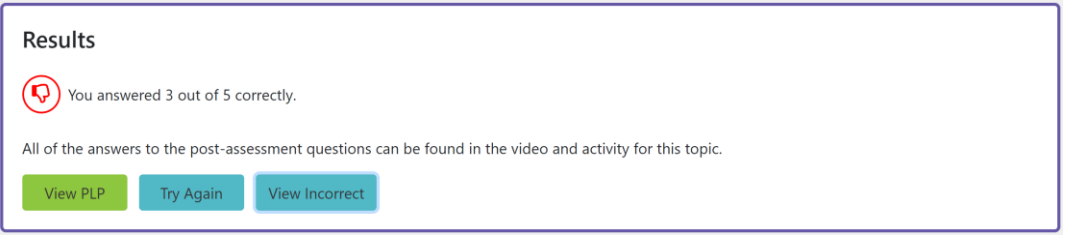

\*If your instructor has chosen the maximum of 3 attempts, you will be granted the option to "View Answers" after the third attempt.

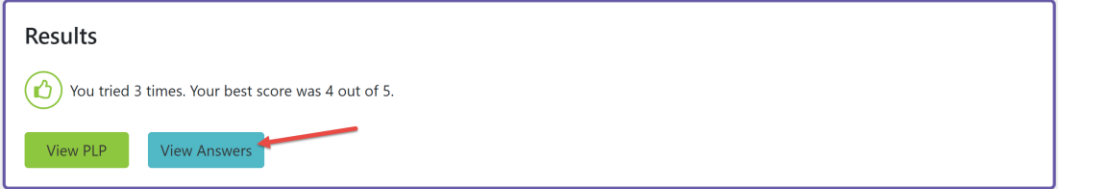

Once you've finished the post-assessment, the topic will be marked as complete in your Personalized Learning Plan (PLP). More information is provided in the next section.

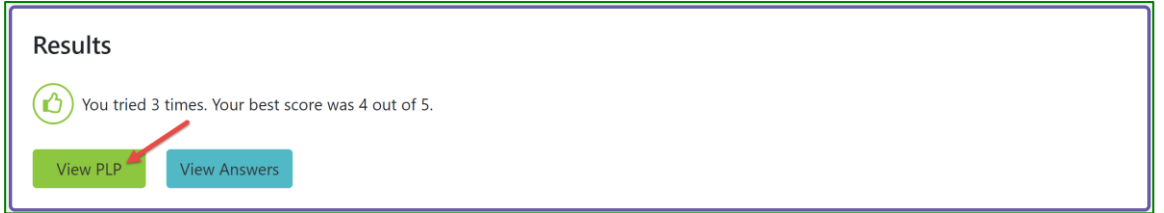

# <span id="page-10-0"></span>**PERSONALIZED LEARNING PLAN (PLP)**

The Personalized Learning Plan, or PLP, is your path to success. The PLP is individualized based on your demonstrated strengths and weaknesses as you progress through the course. Green thumbs-up represents 80% (4 out of 5 questions) or better on an assessment; red thumbs-down represents 3 or fewer questions correct out of 5.

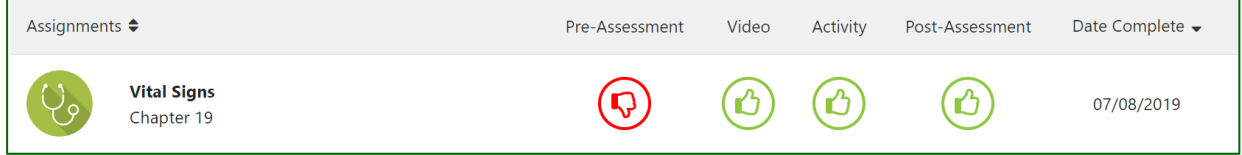

To access your PLP at any time, click **View PLP** from your Dashboard.

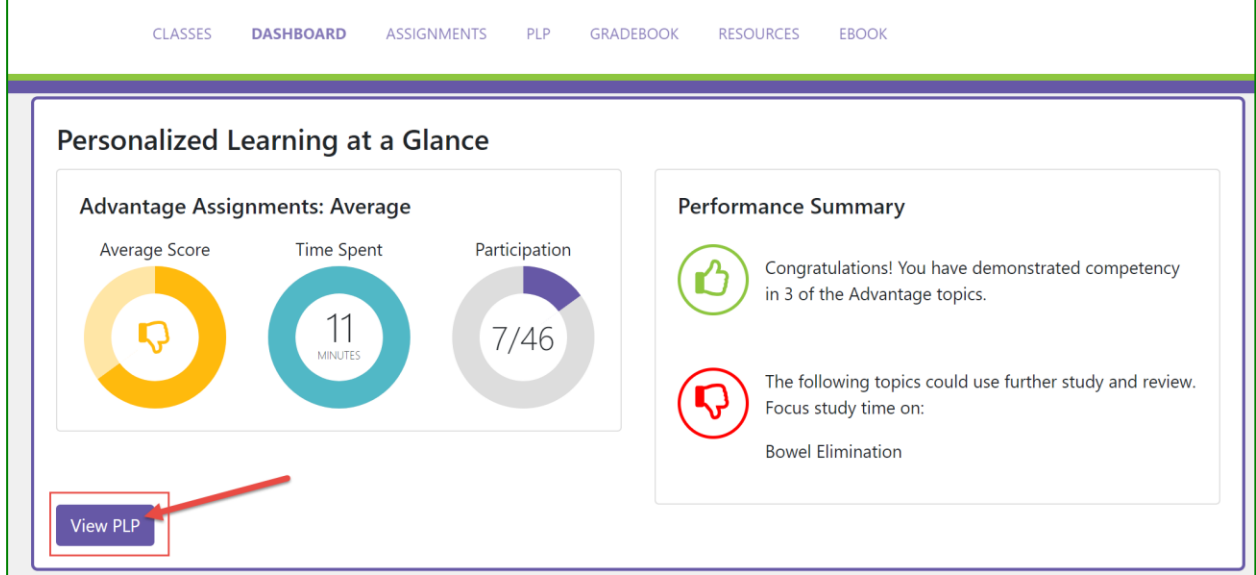

The default display filter for the PLP is "Active"(in-progress) topics. **You may also click to view "All" (including completed and past-due) topics, using the Display toggle on the right side of the page.**

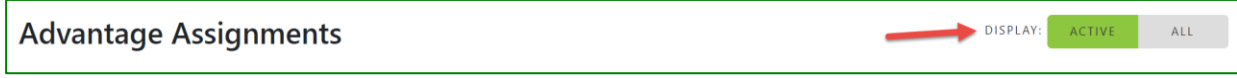

## <span id="page-11-0"></span>**Tracking your Progress / Topic Completion**

In the PLP, you may go back to "Review" a previously completed topic, or "Continue" an unfinished topic. **The "Date Complete" stamp is confirmation that you have completed the topic.**

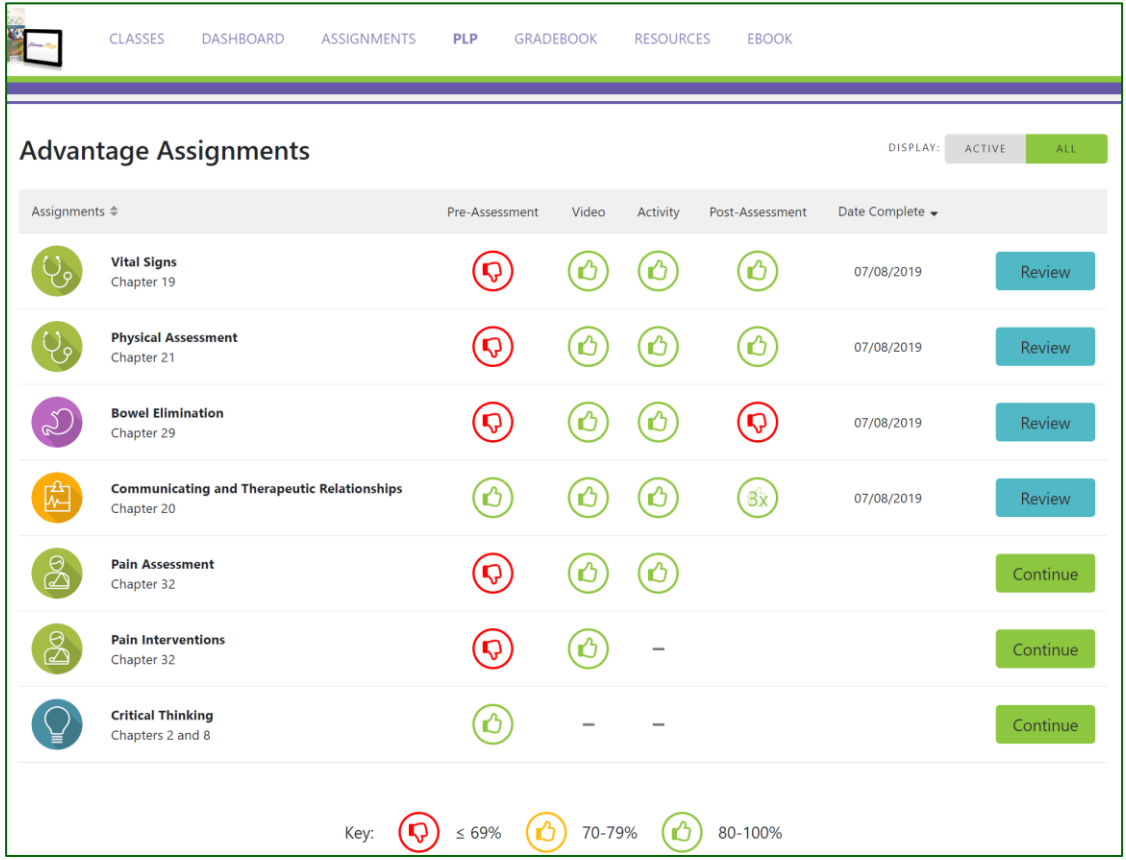

# <span id="page-11-1"></span>**GRADEBOOK**

Your **Gradebook** tab will display all assignments for the class and your completion scores. These scores are reported to your instructor's gradebook.

To access your grades at any time, first click "View" next to the class. Then click the "GRADEBOOK" link at the top.

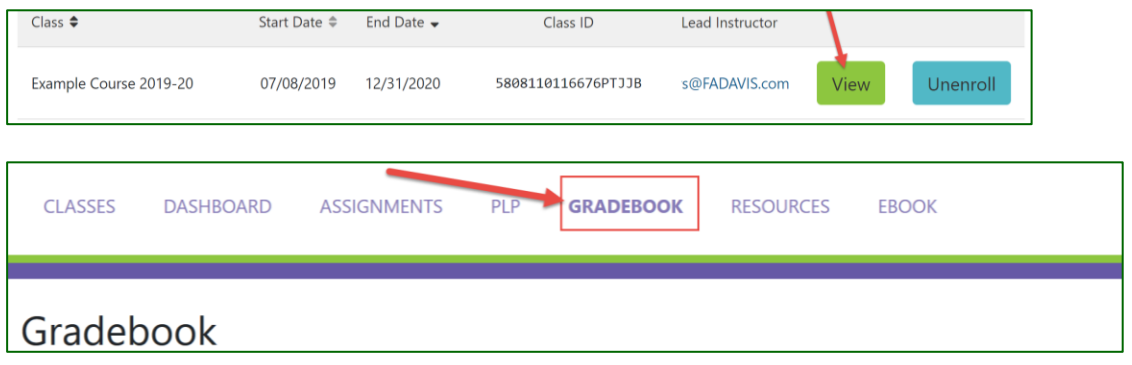

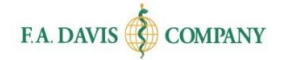

### <span id="page-12-0"></span>**Grading Rule**

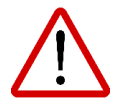

**When accessing your Gradebook page, please note the Grading Rule posted at the top of the page!** These are the rules established by your instructor and will explain how credit is awarded for your completed topics.

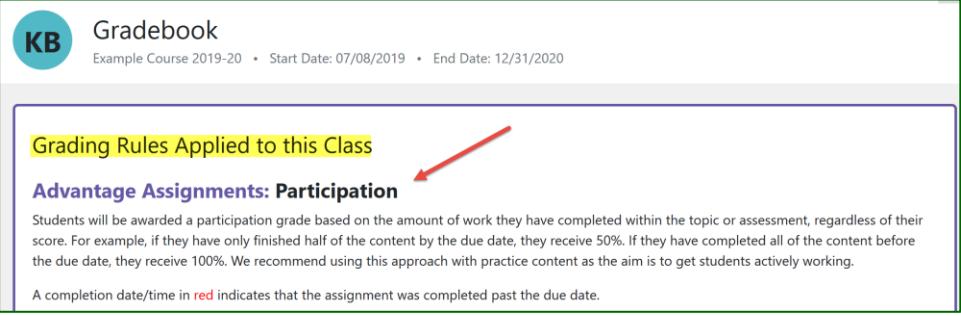

There are two options for grading rules that you may see:

• **Participation** approach: You will receive a completion percentage for each assignment. If you complete some but not all items for a topic, you will receive partial credit (e.g. if half of the topic is completed = grade of 50%).

OR

• **Points** approach: Similar to the participation approach, but you will instead receive points for completing each topic. The point value is set by your instructor. For example, if each topic is worth 4 points, and you complete 75% of the topic, you'll receive 3 points.

### <span id="page-12-1"></span>**Late Work**

If you have submitted work after a due date, the late submission will be noted in red in your Gradebook.

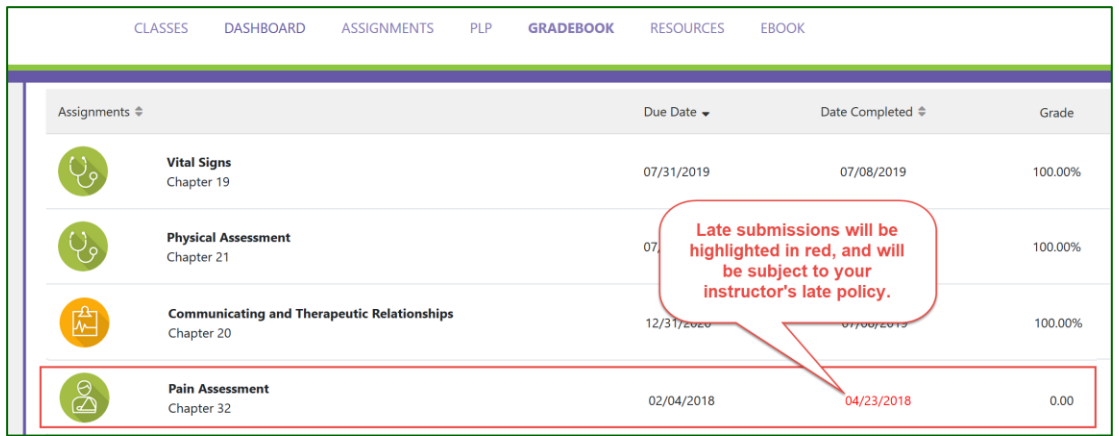

Work that is submitted late will be viewable by your instructor, and may or may not be accepted per the instructor's late policy.

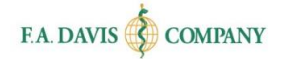

# <span id="page-13-0"></span>**ADDITIONAL RESOURCES**

*Select titles* within Davis Advantage offer access to additional student resources, such as chapter review questions and procedure checklists. To access these, click the "**RESOURCES**" tab at the top of the page.

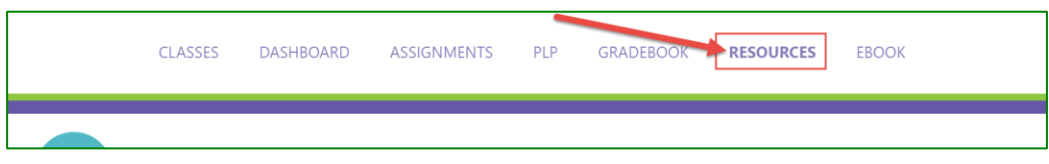

### <span id="page-13-1"></span>**EBOOK**

Davis Advantage has a built-in eBook. You will need a Vital Source account to access the eBook. To begin, click the "**EBOOK**" link.

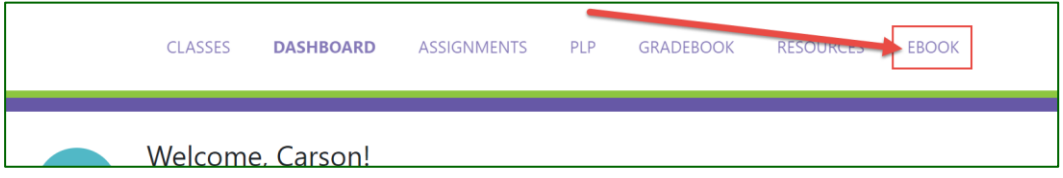

If you have an existing Vital Source account, you can login using your Vital Source credentials. Or, you can create a new account from within Davis Advantage.

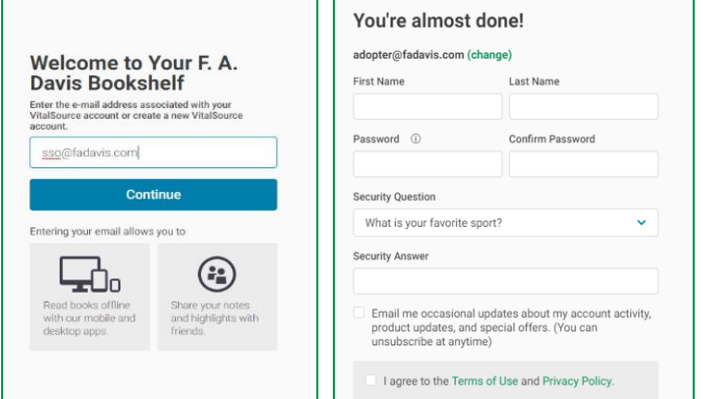

Add the book to your Vital Source bookshelf.

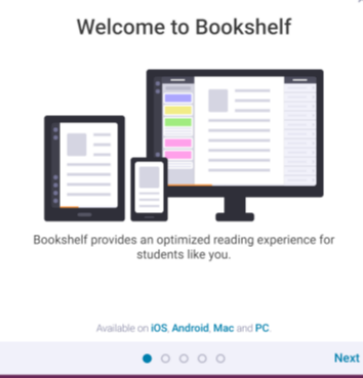

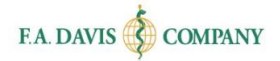

# <span id="page-14-0"></span>**TECHNICAL SUPPORT**

If you have any problems with the product, please call **888-323-2847** or e-mail **[support@fadavis.com](mailto:support@fadavis.com)**. You may also review the online Help Center, which offers useful videos and other support information. The **Help** link is at the top right of any Davis page.

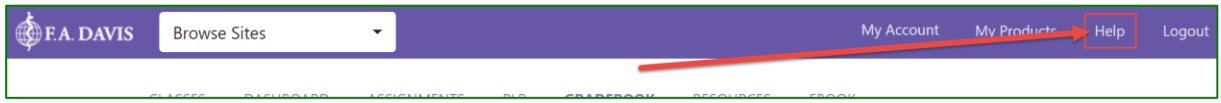

You may choose from a variety of sources for help and support, including videos, documents, and connections to our customer service representatives.

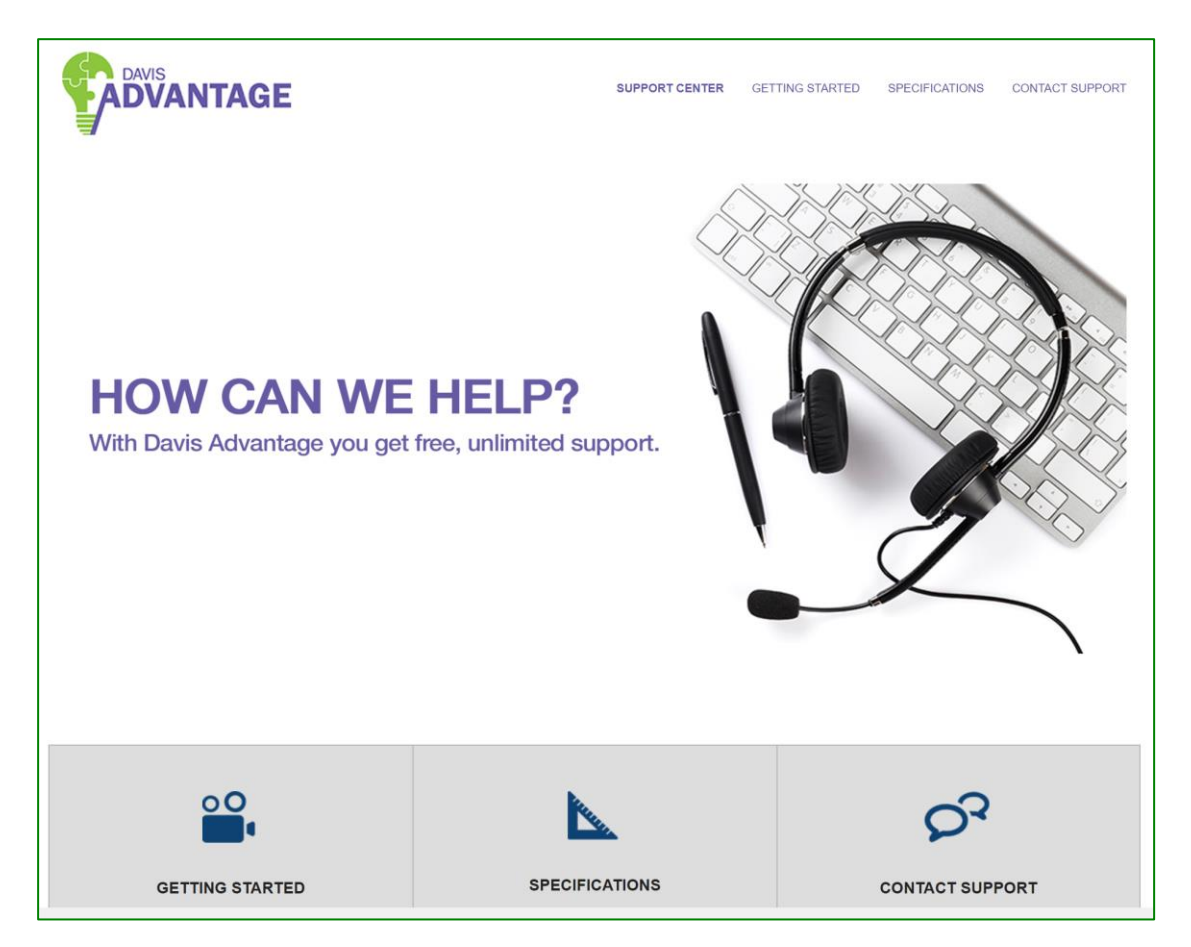